## **Tip Adjust on Terminal**

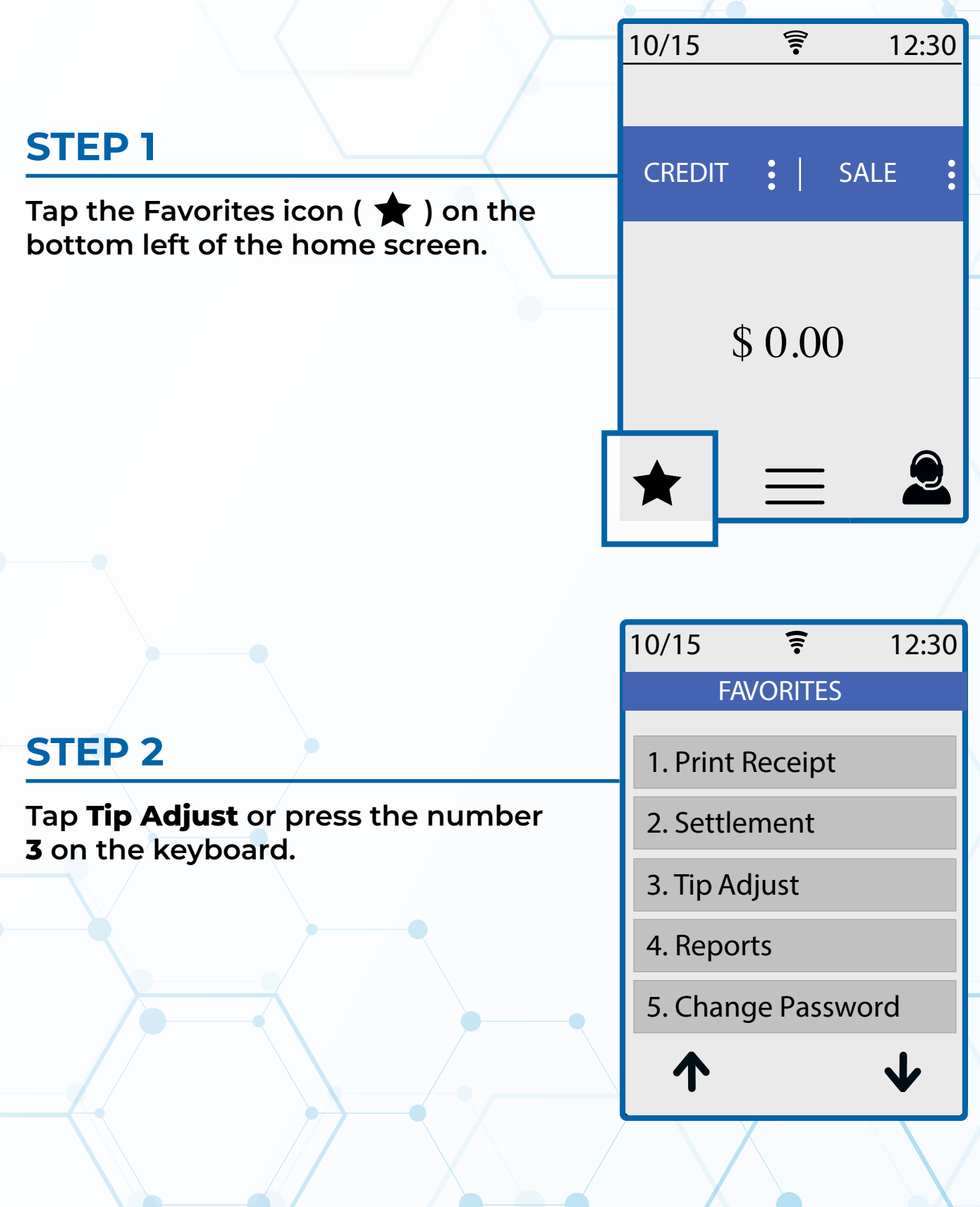

## **STEP 3**

**Select the Transaction by searching either the last 4 of card, or the Transaction Number.**

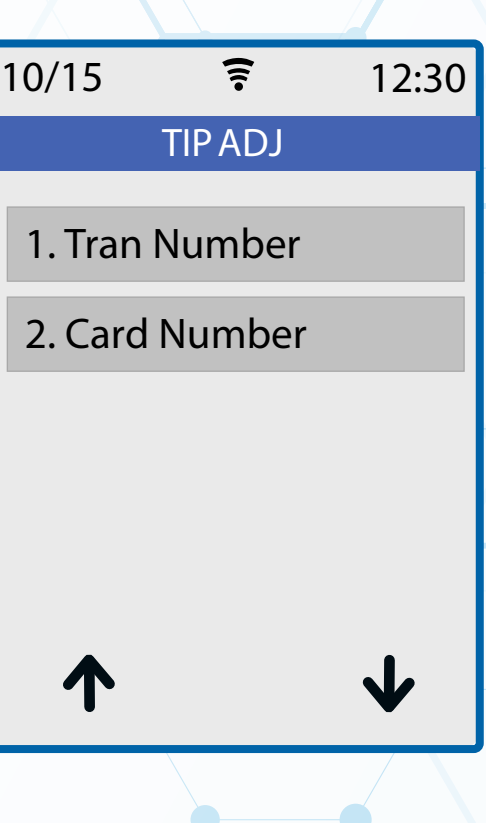

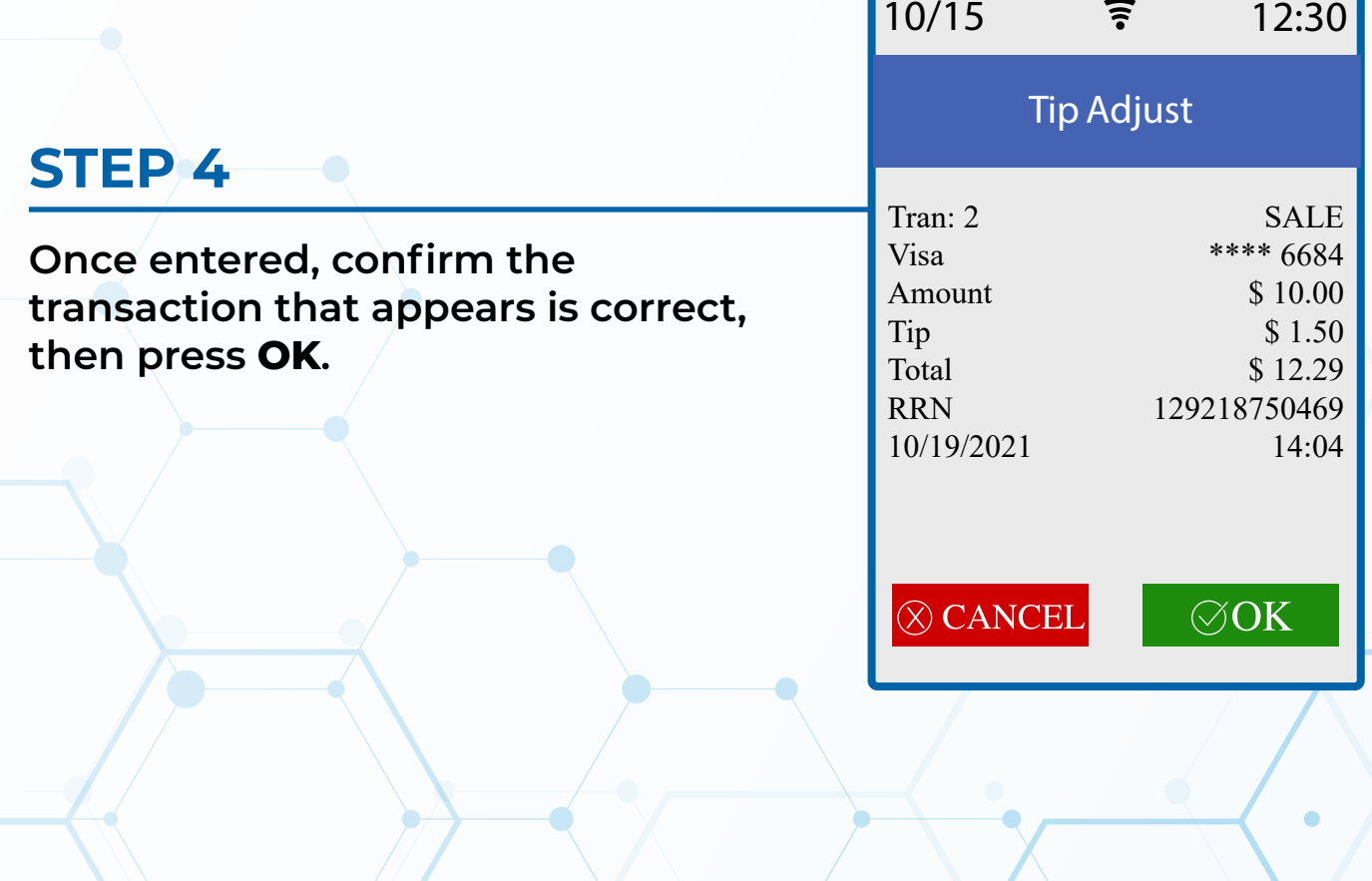

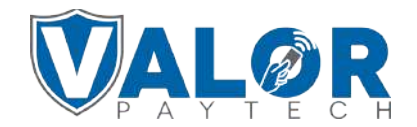

**MERCHANT | PORTAL**

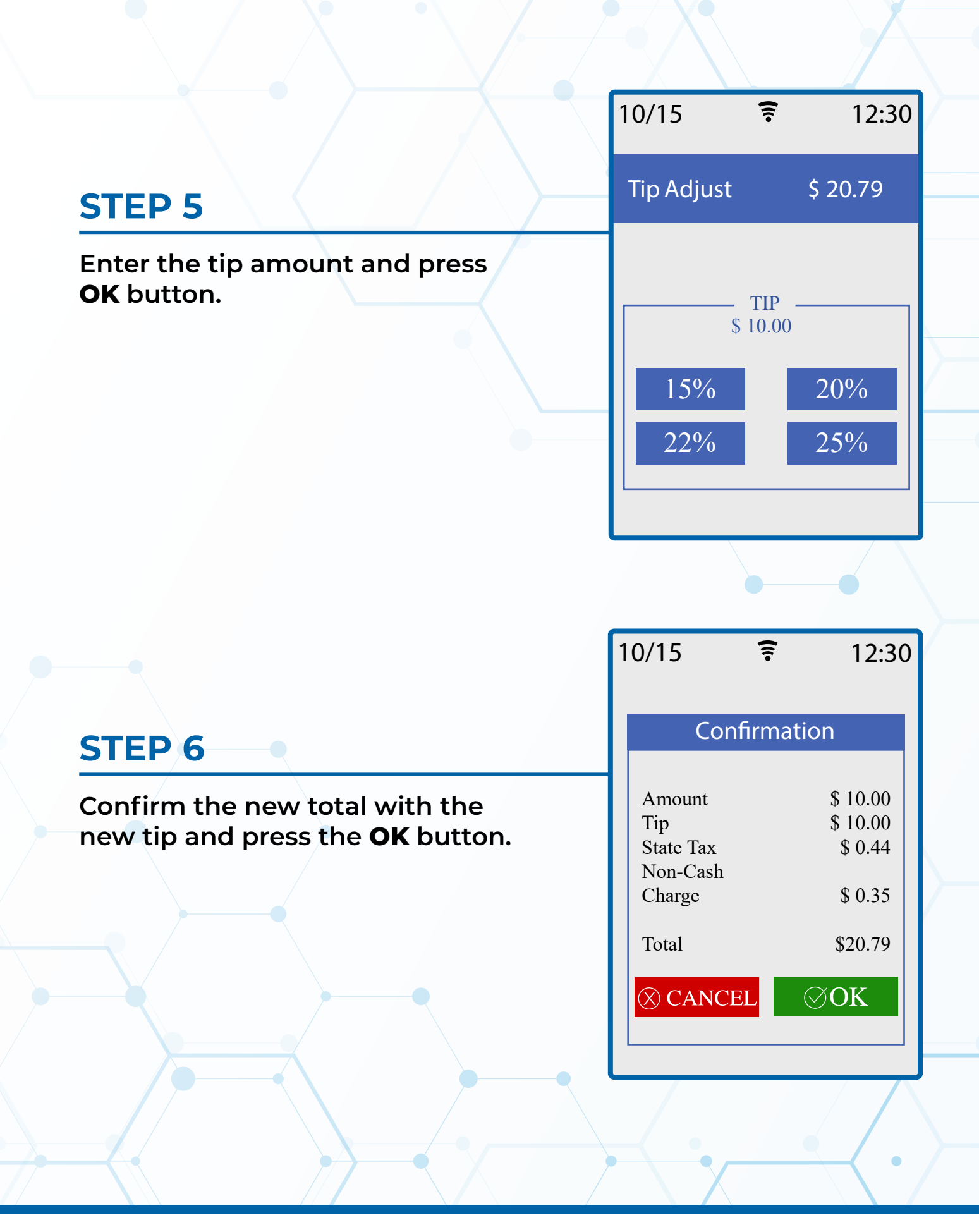

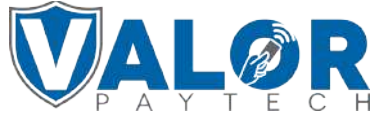

**MERCHANT | PORTAL**

## **STEP 7**

**Follow prompts to print the receipt. Once done, you will be prompted if you have another transaction that you want to perform a tip adjust on.**

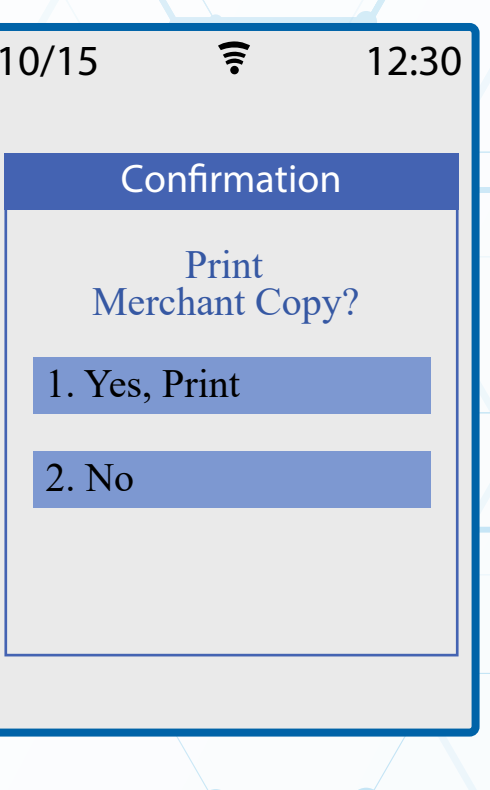

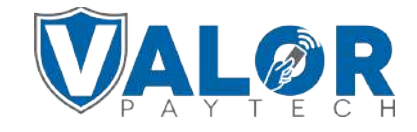

**MERCHANT | PORTAL**